# Parent Canvas Guide

# Adding Children

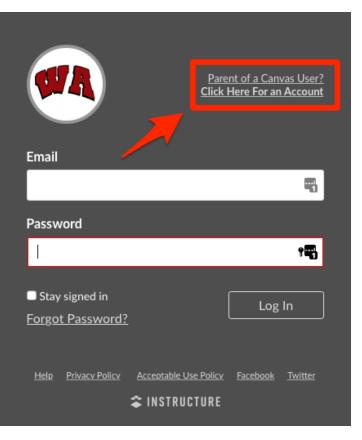

If you don't already have a Canvas account, go to westasd.instructure.com

When you see a page like the one on the left, click the highlighted link to create an account.

You will be asked to...

- Enter your name
- Enter your Email address
- Create a password
- Re-enter that password
- Enter the pairing code of your child (if you have multiple, just pick one for now)
- Check the box to accept the terms

When you are finished, click on "Start Participating".

| Parent Signup                                                       | ×                       |  |
|---------------------------------------------------------------------|-------------------------|--|
| Your Name                                                           |                         |  |
| Your Email                                                          |                         |  |
| mmustang                                                            |                         |  |
| View Saved Logins                                                   |                         |  |
| •••••                                                               |                         |  |
| Re-enter Password                                                   |                         |  |
| Student Pairing Code V                                              | What is a pairing code? |  |
| ☐ You agree to the terms of use and acknowledge the privacy policy. |                         |  |

Start Participating

Cancel

### **Adding Children**

If you need a pairing code, contact wahelpdesk@westasd.org and one will be provided for you.

Some notes about pairing codes:

- You will need a code for each child
- The codes expire after 7 days if they haven't been uses
- The codes can only be used once. If you need another, contact us.

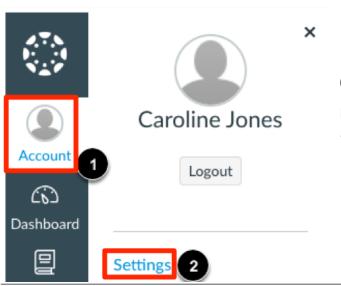

Once your account is created, you can add more children if needed. To do so, click on "Account" [1] and then "Settings" [2].

Then click on "Observing".

Observing

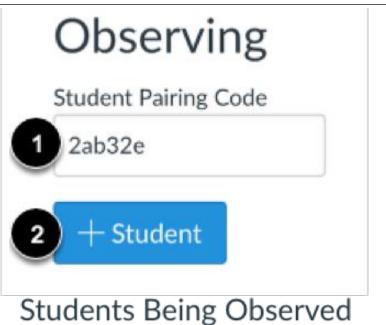

**Emily Boone** 

Enter the next pairing code [1] and press the "+ Student" button [2].

Once the student is added, you will see their name(s) below.

### **Changing Notifications**

You can change how and when you receive notifications from Canvas.

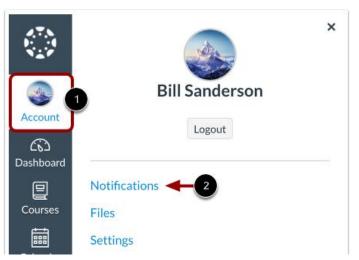

First, login to your Canvas account. Once logged in, click on the "Account" button [1]. Then click the "Notifications" link [2].

The Account Notification Settings page displays a banner reminding you that account-level notifications apply to all courses [1].

View the account-level notification types [2] and your listed contact methods [3].

Each notification has a default delivery frequency preference. To view the current notification delivery frequency for a notification type and contact method, hover

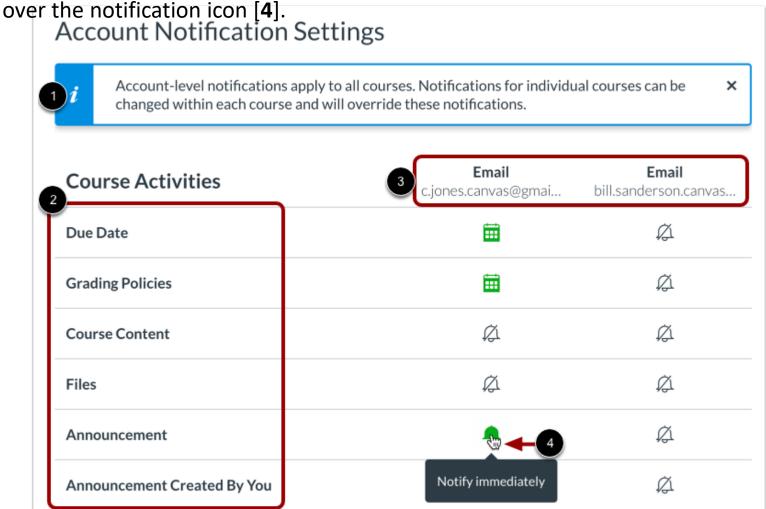

# **Changing Notifications**

To view an observed student's name in notifications, click the **Show name of observed students in notifications** checkbox [1]. Currently only grade update notifications include observed student names.

To change a notification delivery frequency for a contact method, locate the notification and contact method. Then click the notification icon [2]. You can select one of four delivery frequency types:

**Notify immediately** [3]: receive these notifications right away. These notifications may be delayed by up to one hour in case an instructor makes additional changes, which prevents you from being spammed by multiple notifications in a short amount of time.

Daily summary [4]: receive a daily summary for this notification type.

Weekly summary [5]: receive a weekly summary for this notification type.

**Notifications off** [6]: no notifications sent for this notification type.

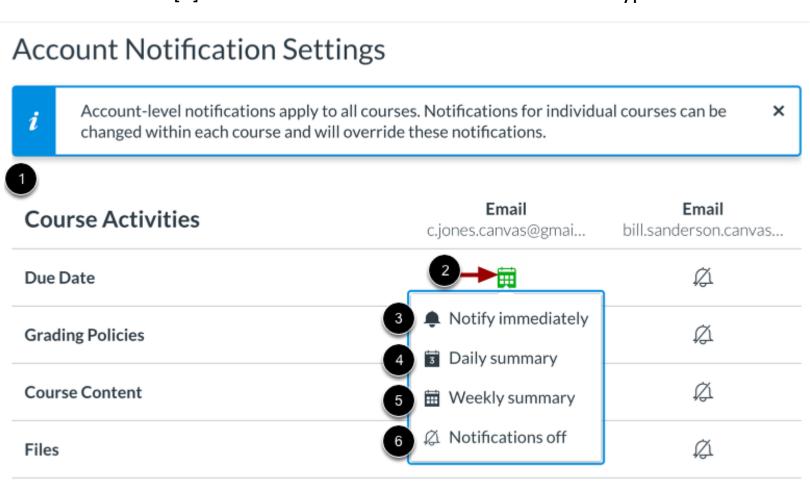

### **View Grades**

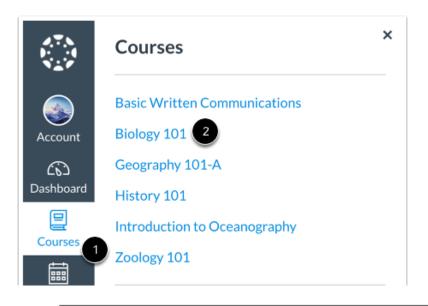

First, sign into your Canvas account. Then click the "Courses" button [1] to view your child/children's courses. Then select the course [2].

In the course navigation, select the "Grades" link.

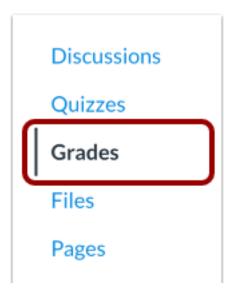

The grade summary displays your student's total grade [1] and allows you to show or hide all scoring details, comments, and rubrics shown in the Grades page [2].

Depending on the grade calculation for the course, your student's total grade may display as a point value or as a percentage.

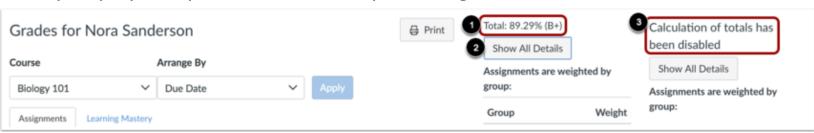

To view all final grades, click on your dashboard [1]. Then click the "View Grades" button [2].

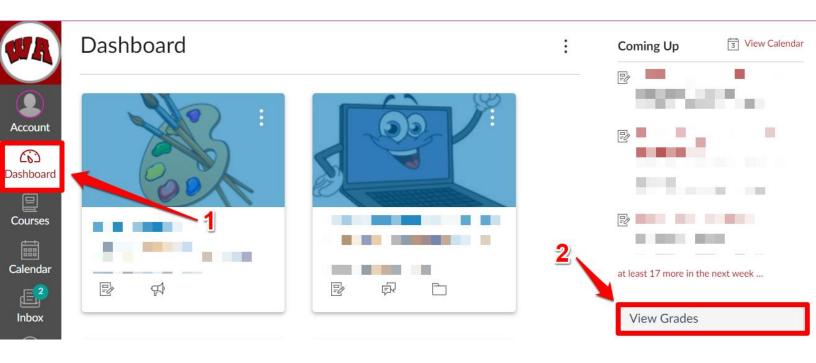

#### Courses I'm Taking

> Grades

| WORLD CULTURES-             | 85.38%   |
|-----------------------------|----------|
| 3 DAY STUDY HALL-           | no grade |
| GERMAN III-                 | 58.26%   |
| COLLEGE READINESS ENG 11-   | 61.54%   |
| CERAMICS-                   | 99.71%   |
| ART III                     | 61.76%   |
| CONCEPTUAL PHYSICS          | 87.74%   |
| PHYSICAL EDUCATION .5-      | 80%      |
| TRIGONOMETRY & PRECALCULUS- | 85.71%   |
| CLASS OF 2022-              | no grade |
|                             |          |

Clicking on an assignment will present you with a preview of the assignment [1] if one is available. You will also be able to see the child's grade on that assignment [2].

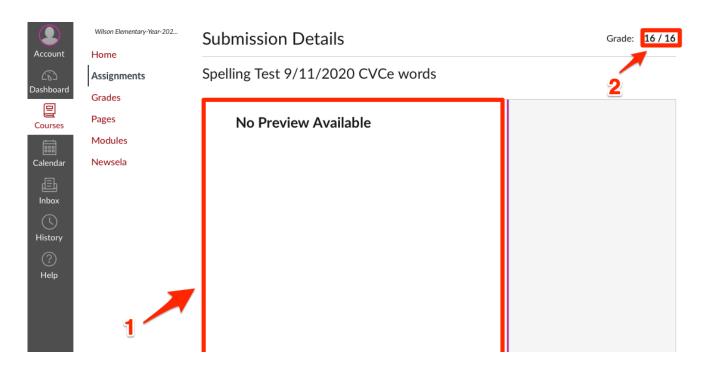

Clicking on a quiz will present you with a preview of the quiz [1]. You will also be able to see the child's grade on that quiz [2].

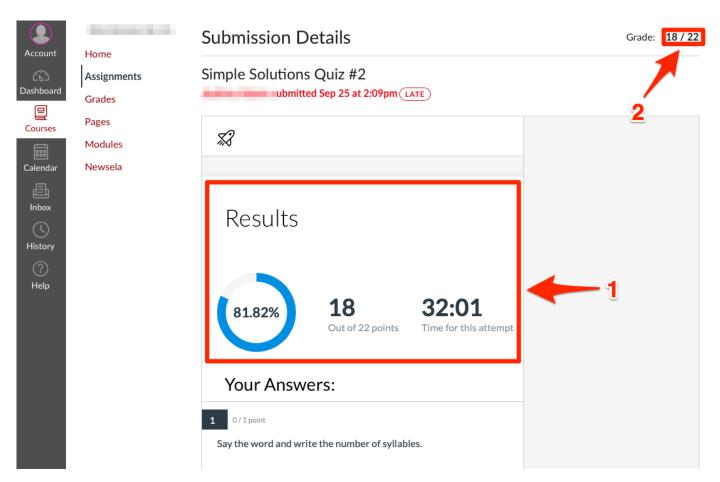

### Communication

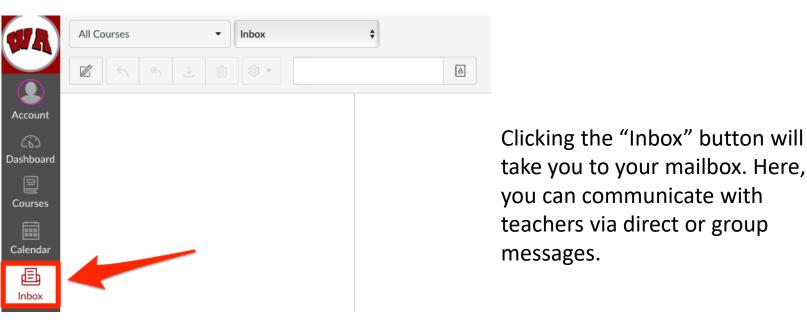

Teachers will also have a Zoom button or link on their course for students to video chat with the teacher.

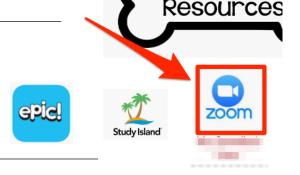

To view the calendar, click the "Calendar" button in the global navigation. Here you can view when assignments were and will be due. The assignments will be color coded to the classes they belong to.

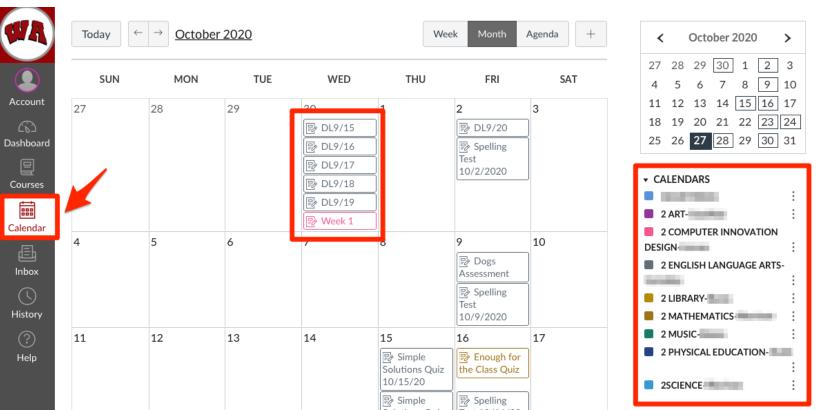

### **Accessing Skyward**

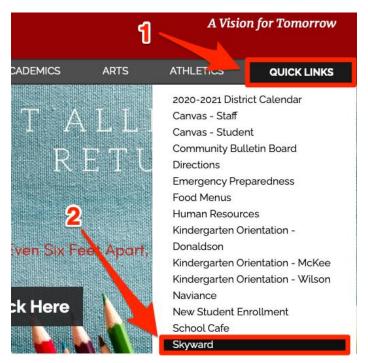

To view student information in Skyward, go to our website (westasd.org) and click on the "Quick Links" button [1]. Then click the "Skyward" link [2].

Once in Skyward, you'll have to select each student individually to view their information. Click the small down arrow next to "All Students" as pictured below.

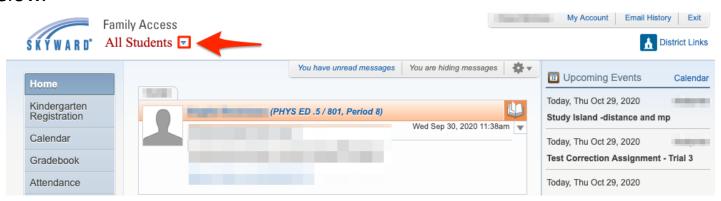

The name of the student you selected will be displayed at the top [1]. To view your student's grades, click on "Gradebook" [2] in the side bar. That will then take you to a page with the student's grades separated by quarter [3].

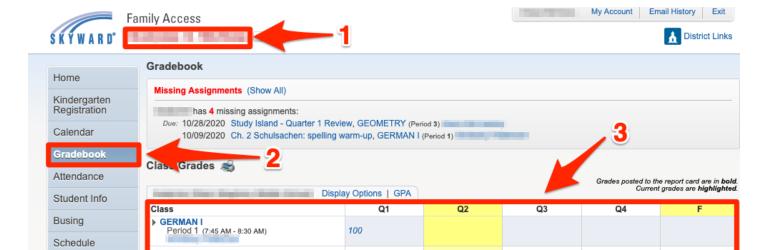

To view the student's information, click on the "Student Info" button in the navigation menu [1]. The emergency contact information is displayed below [2]. If any change needs made to the information, you can request a change by clicking "Request Changes for..." [3].

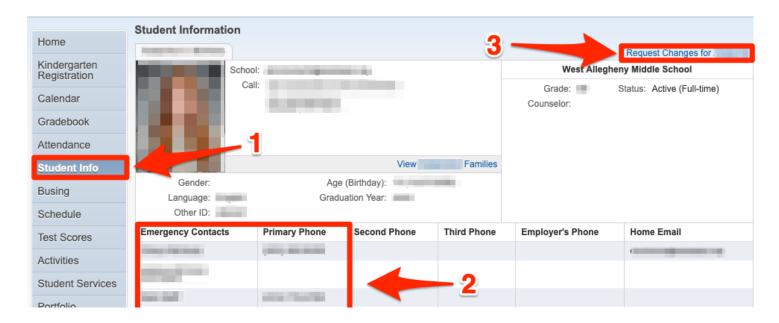

To view the student's health information, click on the "Health Info" button in the navigation menu [1]. Any student health information will then be displayed [2].

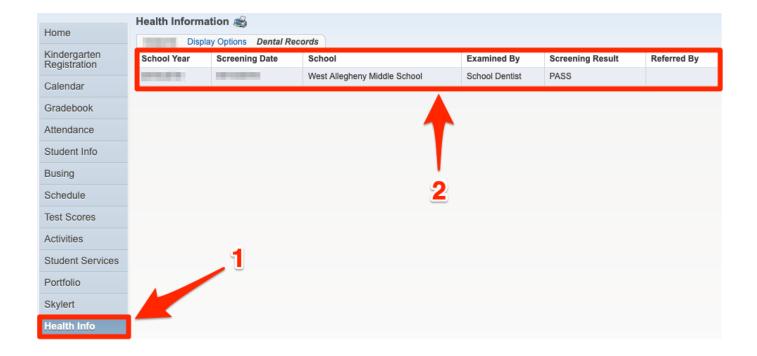

### Canvas & Skyward

Parents and students will have access to both Canvas and Skyward, however they will be used for different things.

#### **Canvas**

- Snapshot into your child's course
- •Grades throughout the 9 weeks
- Daily Assignments
- •Inbox to communicate with teachers
- Calendar

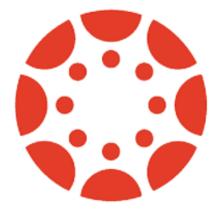

#### **Skyward**

- Attendance
- Report Cards
- Demographic Information
- Student Schedules

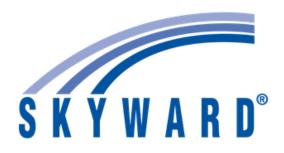